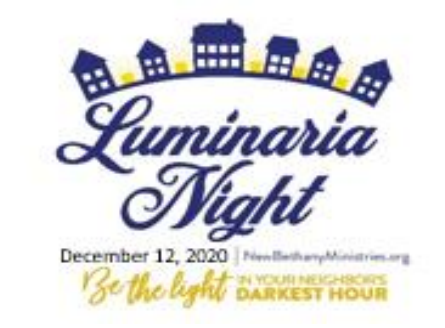

# LUMINARIA BLOCK CAPTAIN INSTRUCTIONS

If at any point you need assistance, please contact Denise O'Connor 610-691-5601 ext. 201 or email: doconnor@newbethanyministries.org

## How to become a block captain within the Fundrazr portal

## • [start your block by clicking on this sentence and then clicking "Become a Block Captain."](https://fundrazr.com/c1iBY8?ref=ab_e7vM99_ab_59Uvt8)

#### **Become a Block Captain!**

Create your own personalized page for your block to purchase Luminaria kits. Then share your belief in our cause with your neighbors. It's easy, information will remain private, and all funds go securely to New Bethany Ministries.

As block captain, you will be responsible for picking up Luminaria kits in late November/ early December. New Bethany will keep in close contact with you for details on kit pickup this year.

#### ↑↑↑ Go to the Fundraisers tab to find your Block Captain! ↑↑↑

Or click below to create your own team and become a Block Captain!

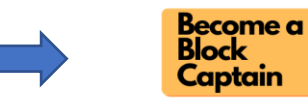

Or: purchase Luminaria Kits below without a block or team.

Your purchase of Luminaria kits will go directly to help New Bethany Ministries offer hope and support to people who cope with extreme poverty, hunger, and homelessness.

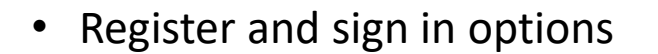

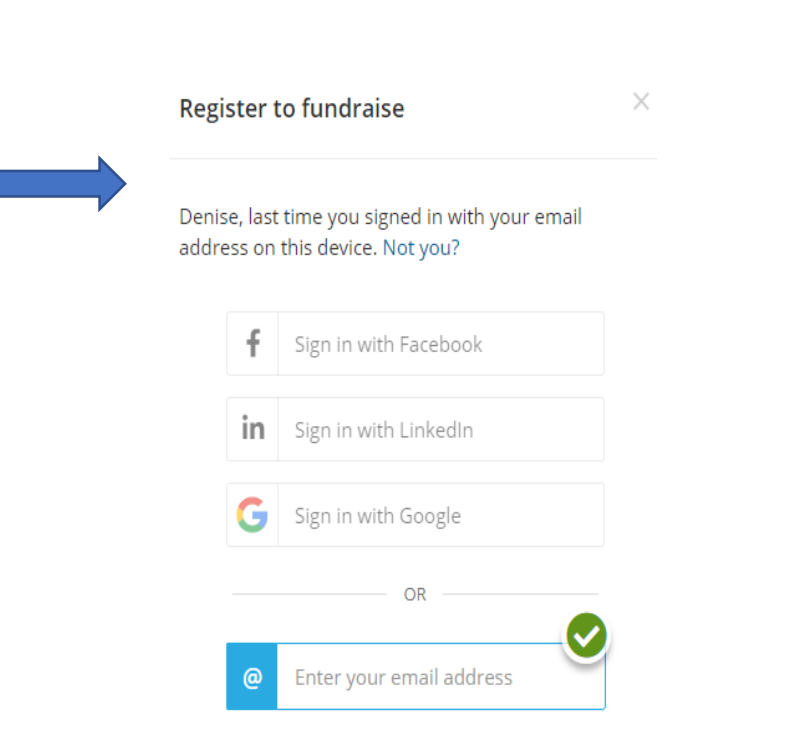

Continue

- Personalize your Team Message; for example:
	- o Customize why this event matters to you (OPTIONAL)
	- o Upload or record a personal video message (OPTIONAL)
	- o Add photos from previous years to your Team Page (OPTIONAL)
	- o Set a goal (OPTIONAL) but it may ask you to put in an amount \$10.00)
- When done hit continue.
- View your page

#### Your personal message

Tell people why our cause matters to you. Short messages and videos by supporters like you are one of our most effective fundraising tools. Add one or both and you'll help us raise more money. Easy, effective, optional.

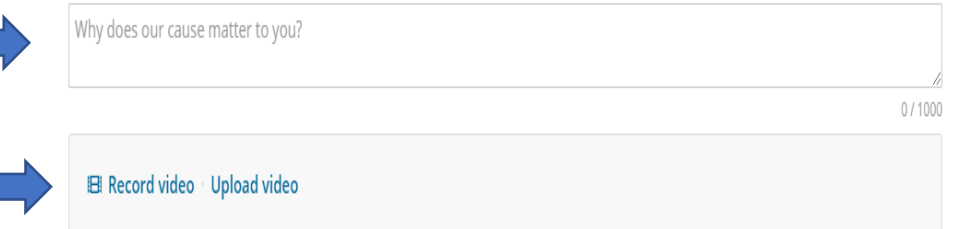

#### Your personal goal

Set a personal fundraising goal. You'll encourage more contributions if you do. And rest easy. There's no obligation to achieve your goal or bad consequences if you don't. Easy, optional, effective.

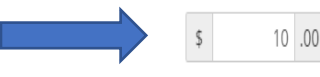

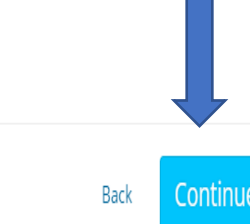

#### Welcome aboard!

Thank you! Your fundraising page has been created. Check it out now.

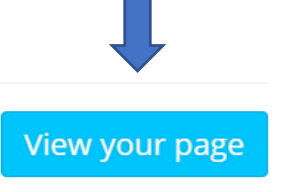

## HOW TO CUSTOMIZE YOUR PAGE

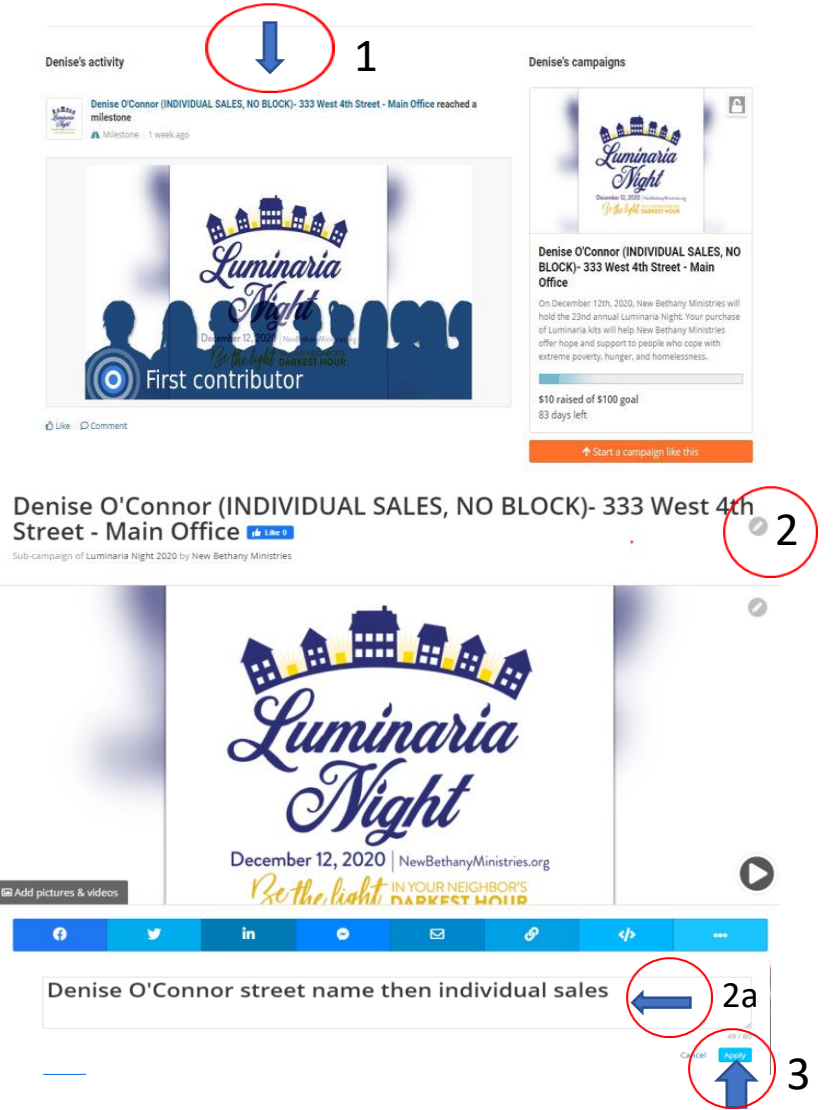

- 1 When viewing your page (click on your **block name)**
- 2 To change your name, click on the **pencil icon** and update your block name (optional)
- 2a Change your name in the text box
- 3 Click **apply** to save your changes

Denise O'Connor (INDIVIDUAL SALES, NO BLOCK)- 333 West 4th Street - Main Office

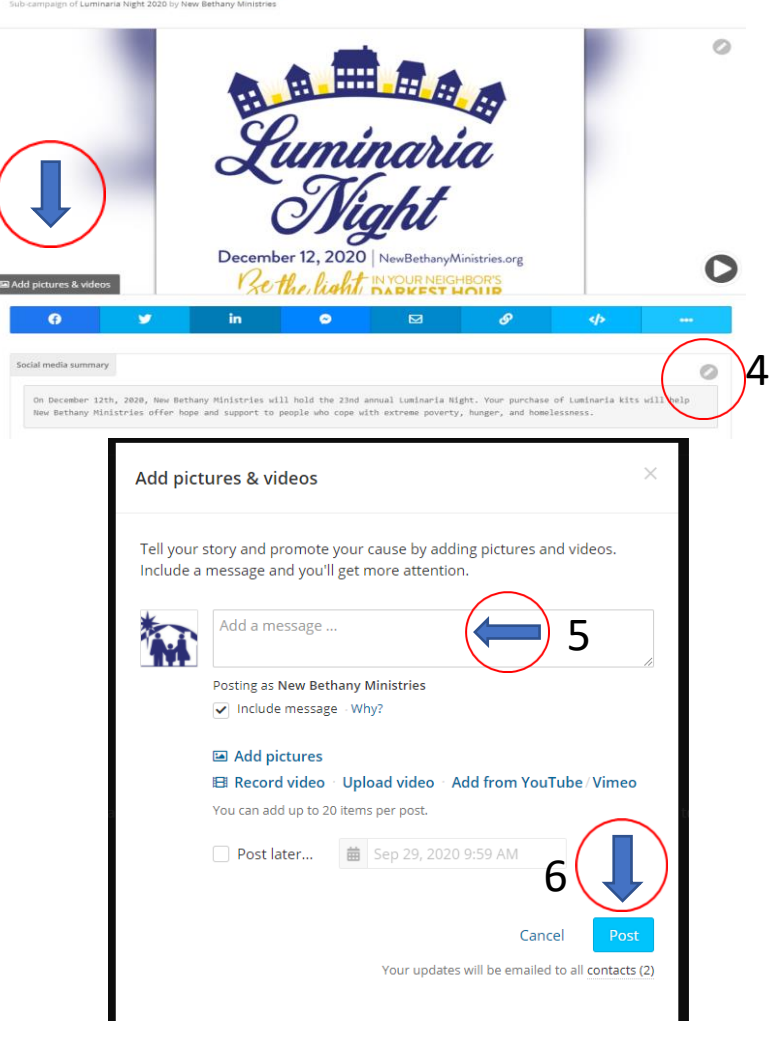

- 4 Click the "pencil" and change your "**default story**" to add your own **(optional)**. Once finished, hit apply
- 5 Click on **add pictures and videos** to add pictures/videos and a message (optional)
- 6 then **post** when finished

5

### BLOCK CAPTAIN HOME PAGE SCREEN

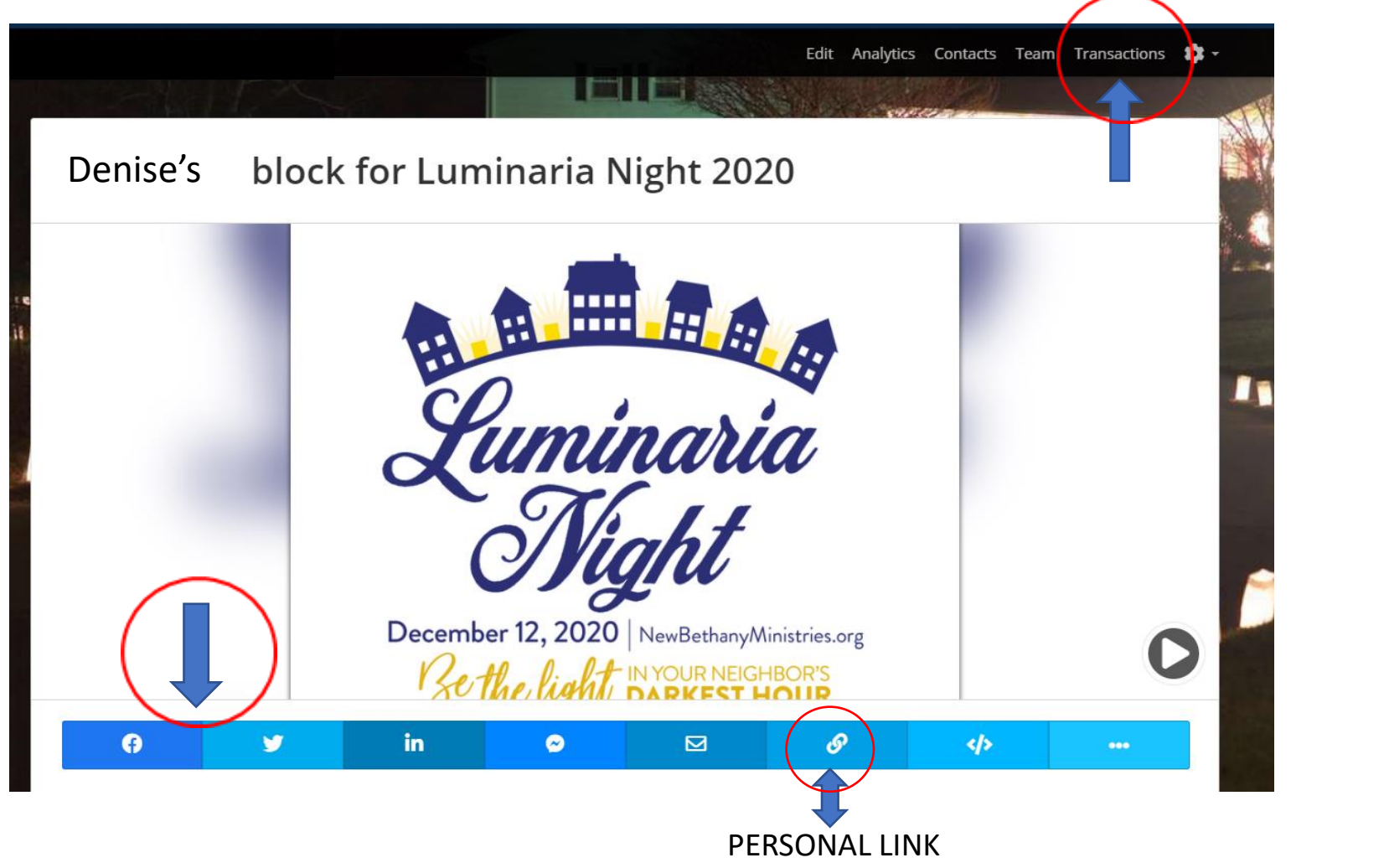

• After you have created your Block Captain account, this is your home page. From here you can:

- Hover over this blue bar and share your campaign in many different ways (facebook, tweet, email etc.)

- IMPORTANT – you may choose to send your participants your personal link in order for them to purchase kits under your team. Click on your personal link and click copy link or download the QR code.

- You can click on the **transactions tab** at the top right corner to see if your participants bought kits (see next page)

Copy lin

Share a link

Send anyone this link to the campaign. http://fnd.us/LuminariaNight2020? ref=ab\_e7vM99\_sh\_59Uvt8

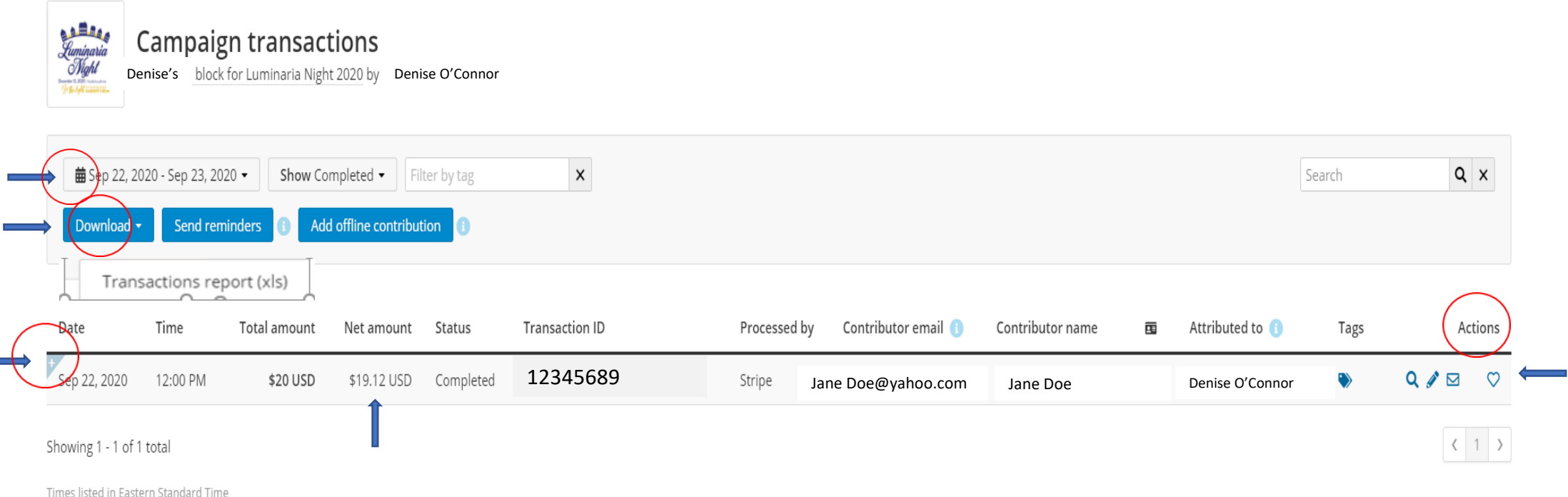

After you click on the transaction  $tab - it$  brings you to this page.

- Date this should automatically populate with your first sale if not you can change the date if needed.
- click on the plus + (this will show a detailed description of the individual transaction, which includes all payment details and how many kits they ordered)
- the net amount is the credit card service fee that NBM pays

- To print your report, click the download button. We recommend to select the transactions report (xls) – this will download the report – you will probably get a message that says report sent to your email address that you have on file.

- under Actions – you can hover over the icons and view as public post, edit details, resend confirmation email or send a thank you email